## **Configure MetaMask for the Polygon Mainnet network (January 2022)**

To change from Ethereum Mainnet (which is the default network) in Metamask to the Polygon/Matic Mainnet, you will need to configure Metamask as follows.

Unlock/login to your Metamask account. Click on Settings, then Networks, then Add Network, as per the images below.

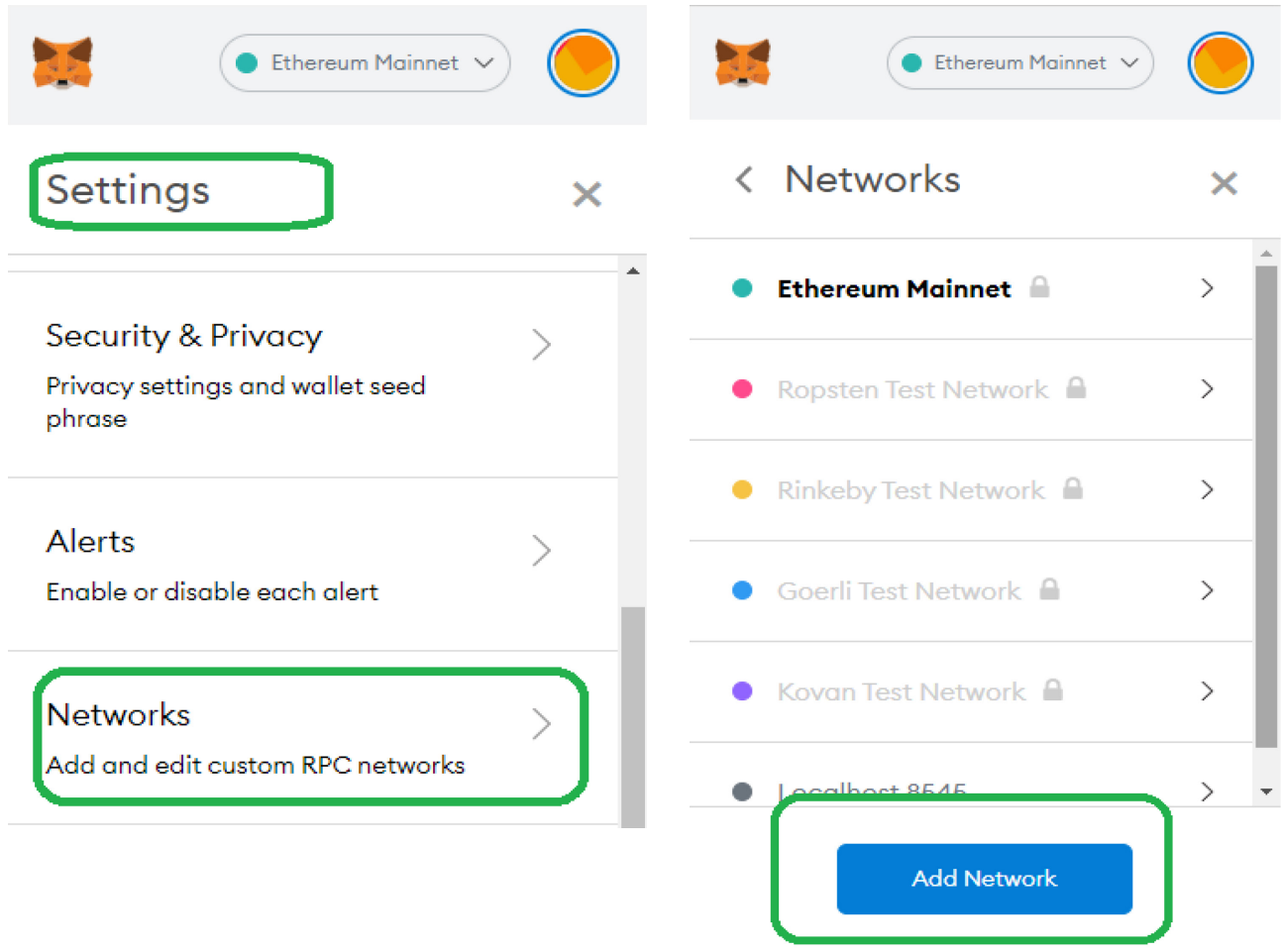

The Polygon/Matic Mainnet network can be configured in Metamask using the settings below. Copy and paste the information into a text editor.

- Putting it into a text editor first will make it easier to paste it into MetaMask and will prevent the Metamask screen from closing on you.
- Paste the below information into MetaMask by adding a new custom RPC with the following settings for the Polygon Mainnet (which is called "Matic Mainnet"):
- **Network Name:** Matic Mainnet
- **New RPC URL: <https://polygon-rpc.com/>** (Note: this replaces what was previously advised. Advanced users can view info/alternatives at: https://docs.polygon.technology/docs/develop/network-details/network/)
- **Chain ID:** 137
- **Currency Symbol:** MATIC
- **Block Explorer URL:** <https://explorer.matic.network/>

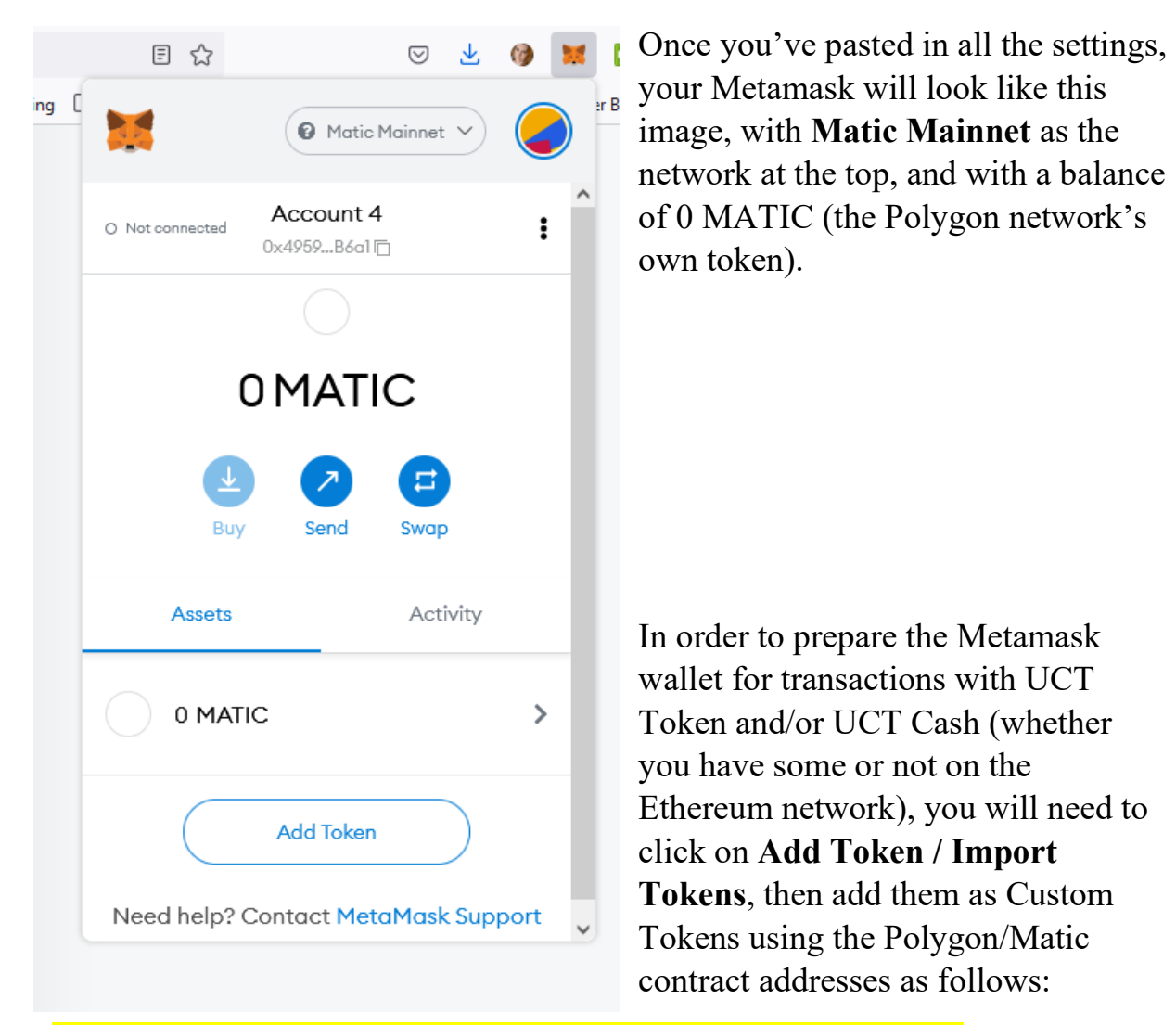

## **UCT Token [UCT]** contract address for Polygon/Matic Mainnet: **0xfd5962484BE2c3574D70131BF5D452CcC7C69F67**

## **UCT Cash [UCTC]** contract address for Polygon/Matic Mainnet: **0xD4b42287F1EE04aF246aD792153C39D62733f826**

(Note that these contract addresses are different to the Ethereum Mainnet contract addresses for the two UCT tokens which you may have used before).